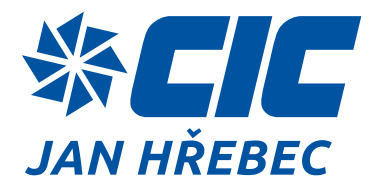

# **H-CONTROL INSTALLATION INSTRUCTIONS**

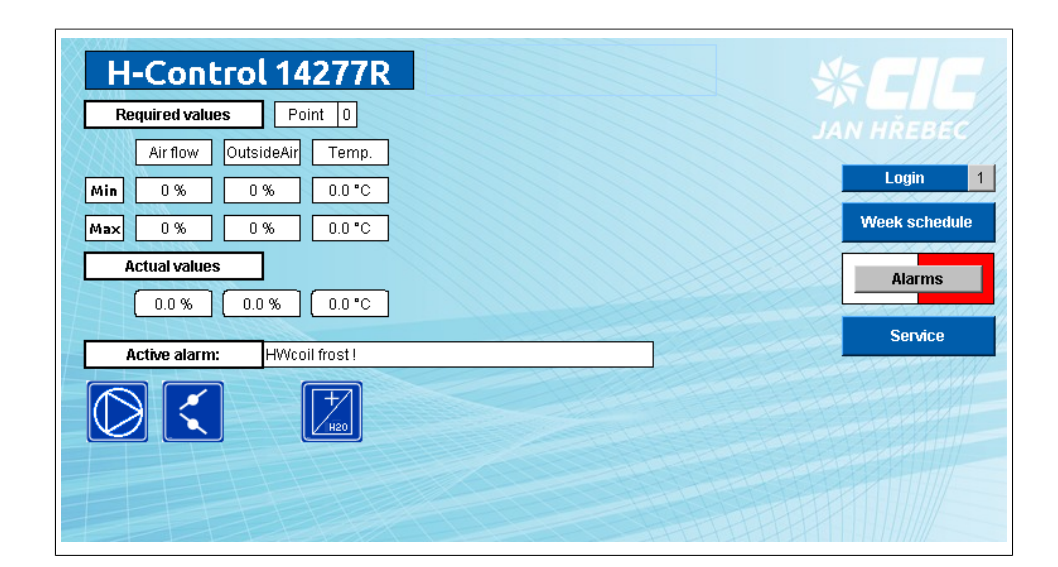

**C.I.C.Jan Hřebec s.r.o.** Na zlaté stezce 1075 CZ-263 01 Dobříš Česká republika T +420 326 531 311 F +420 326 531 312 E info@cic.cz **www.cic.cz**

TP12109NI\_EN v.1

# **OBSAH**

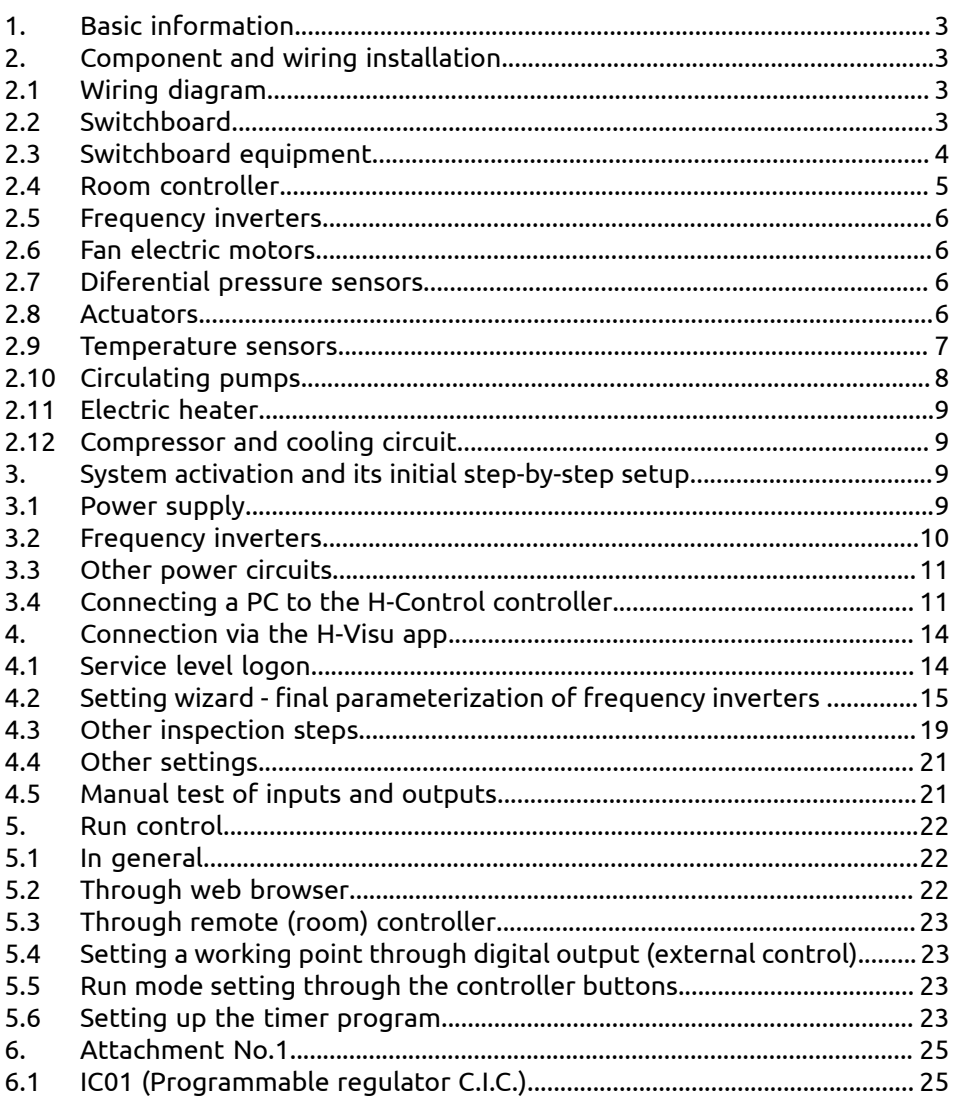

## **1. BASIC INFORMATION**

To control the run and control the heat output of air-conditioning units, it is necessary to install, connect, and inspect the MaR system's proper operation.

The measurement and control system set consists of a power part, auxiliary circuits, sensors, actuators, and a digital program controller. The designs differ by the air-condition units' range of control circuits and working conditions. The following steps may only be carried out by personnel who meet the qualification requirements of Regulation 50/1978 Coll. Forinstallation, it is necessary to have a crossover UTP cable and portable PC with support software installed!

# **2. COMPONENT AND WIRING INSTALLATION**

## **2.1 WIRING DIAGRAM**

A part of the switchboard's accompanying documentation is a complete wiring diagram and a diagram of external device connections. See the example.

### **Obr. 1 Wiring diagram example**

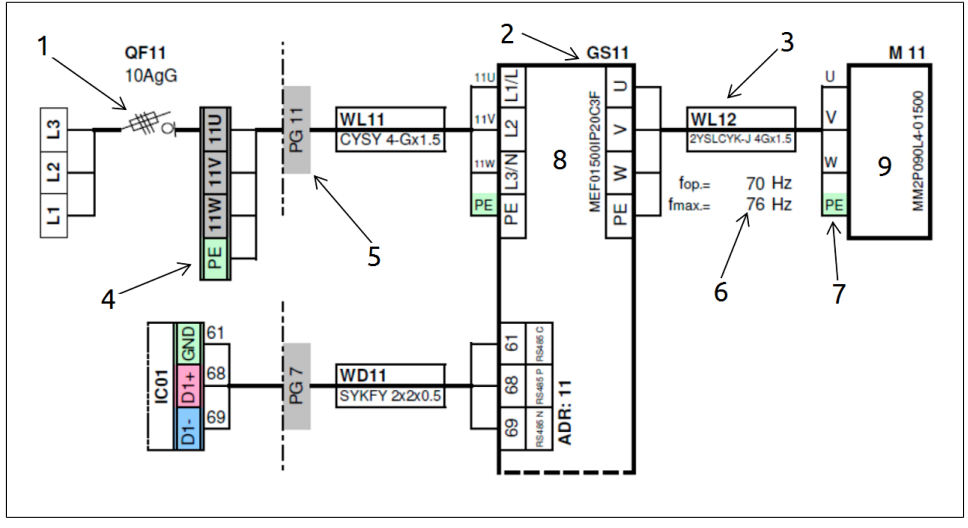

1. devices in a switchboard, 2. marking and description of the device, 3. marking and recommended cable type for the device, 4. clamps inside the rack, ONLY TYPES RVO!, 5. cable gland at the switchboard interface, 6. operating maximum drive frequency, 7. terminals of an external device, 8. inverter supply, 9. motor supply

We recommend that you adhere to at least the recommended cable crosssection; if a cable with a different cross-section is used, the connection line of the given terminal may not be sufficient! The types and cross-sections of power cables are recommended for installation in a pipe, wall, or cable duct for distances less than 20 m.

## **2.2 SWITCHBOARD**

Switchboards made by C.I.C. Jan Hřebec are designed with IP 54 protection. Use appropriate cable bushings (included in the delivery) to secure this protection. The switchboard may be mounted vertically on plaster or in the free space of an HVAC unit.

## **SWITCHBOARD LOCATION**

Always maintain the handling space around the switchboard − at least 800 mm! After the switchboard installation, the main switch must be located at least 0.6−1.9 m above the service plane (measured from the floor).

RVO-type switchboards (steel-sheet metal cabinets) adequately connect to your grounding system. They feature a grounding point. The switchboard is only dimensioned to feed and control devices, which are necessary for the airconditioning unit's operation. Therefore, it is not possible to connect your own devices to the switchboard!

## **2.3 SWITCHBOARD EQUIPMENT**

The main and simultaneously emergency switch is used to completely disconnect the air-conditioning unit from its power supply in the case of servicing, an accident, etc. The power supply cable is connected directly to the main switch terminals (switchboard plastic version) or the steel-sheet metal switchboard terminals "U" (L1 phase), "V" (L2 phase), "W" (L3 phase), and "N" and "PE" terminals. The switchboards are, per installed power, ready for connection to a TN-S-type power supply system (at high power levels also for a TN-C-type network). The system is fed by its 24V DC power supply. If the power supply operates correctly, the green control light on its cover is ON. In the case of overload or short circuit, this control light is OFF, or the "DC low" red control light is ON.

#### $\vert \mathbf{i} \vert$ **CONNECTING WIRES TO RVP**

The RVP-type switchboards (plastic boards) do not feature any terminals inside their cabinets! The terminals of the individual devices (circuit-breakers, contactors, relays, PLCs, etc.) are used for direct connections.

The whole system is controlled by a programmable H-Control controller. With a simple clamping system, wires (max. 1.5 mm2 cross-section) may be connected to the controller terminals. These wires feature no tubes. The RS-485 communication line wires are connected to the controller and further to the devices (frequency inverters) via the bus topology. The recommended maximum total length of the RS-485 communication line is 100 m. It is recommended to terminate the bus with terminating resistors on the last device. Use shielded wires.

## **Obr. 2 MODBUS - bus topology**

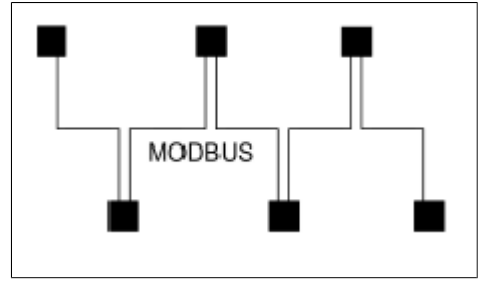

## **Obr. 3 MODBUS - example of execution**

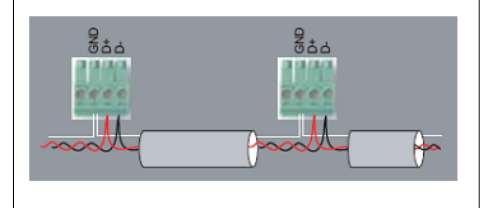

The internal wiring diagram of the programmable controller is shown in Appendix 1.

## **2.4 ROOM CONTROLLER**

#### **Obr. 4 Room controller**

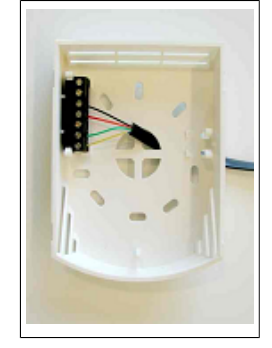

It is connected via a 6-core telephone cable (supplied) directly to a connector on the programmable controller. At one end, the RJ12 connector is crimped, and the other is connected to the corresponding control unit terminals according to the wiring diagram. It is always necessary to verify communication with the remote controller. If the controller display does not show the updated time upon power supply connection (only zeros are displayed) and no symbols are illuminated, communication is not OK. Check the communication cable connection, especially the correct mounting of the RJ12 connector. The maximum length of the room controller wires is 100 m.

#### **Obr. 5 Controller terminals diagram**

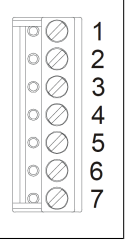

- 1. NC unconnected
- 2. NC unconnected
- 3. K- communication RS485 -
- 4. K+ communication RS485 +
- 5. TE (ground)
- 6. G0 power supply reference point
- 7. G power supply 24V DC

### **Obr. 6 Controller rear side**

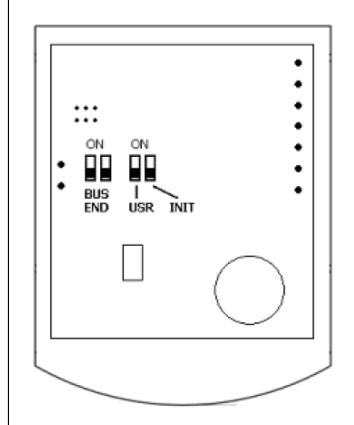

- BUS END: it terminates the bus in the ON position, we recommend using
- USR: not used, reserve

• INIT: sets the controller to its default communication parameters: address 1, baud rate 9,600 bps

## **2.5 FREQUENCY INVERTERS**

Place the frequency inverters in a suitable location, using suitable screws. Fasten the wires through the cable bushings located in the frequency inverter terminal cover. To connect the wires to the inverter power terminals, use stranded wire bushings. The PE earth terminal is a screw connection, use cable lugs.

## **2.6 FAN ELECTRIC MOTORS**

## **MOTOR INSTALLATION**

Install the motors exclusively per the motorrating plate, not per the rating plate attached to the fan chamber door (they may vary).

The D/Y terminal strip connections depend on the voltage system to which the motor is connected. Beware of frequency inverters!

## **Obr. 7 Y wiring and D wiring**

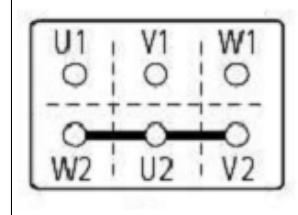

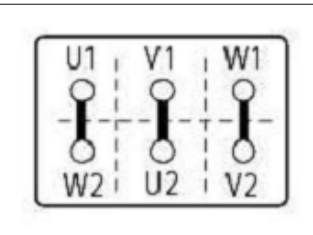

## **SINGLE-PHASE INVERTER**

The frequency inverter powered by single-phase voltage of 1 x 230 V features 3 x 230 V voltage on its output side (therefore, the motor side); therefore, the motor terminal strip wiring must correspond to the 230 V motor label!

## **THREE-PHASE INVERTER**

The frequency inverter powered by three-phase voltage of 3 x 400 V features 3 x 400 V voltage on its output side (therefore, the motor side); therefore, the motor terminal strip wiring must correspond to the 400 V motor label!

In the case of low power motors, tighten their terminal strip gently, otherwise, thread stripping may occur. Attach lugs to the supply wires.

## **2.7 DIFERENTIAL PRESSURE SENSORS**

Wire the terminals per the wiring diagram. Filter clogging sensors are mostly connected to the frequency inverter terminals (GS11, GS21). Press the pressure outlets into the already prepared holes. If they are not prepared, pre-drill them. The "+" lead belongs to the higher pressure port (before the filter) and the "-" lead to the lower pressure port (after the filter). Set the pressure drop to a value greater than the pressure drop of the filter itself + clogging reserve. This information may be found in the contractual technical documentation.

## **2.8 ACTUATORS**

Various types of actuators and various types of their control are used. The fresh and outgoing air dampers feature 24 V actuators of the open/closed type or 3 point control units. If an actuator rotates in the opposite direction, and is not accessible, its direction of rotation may be changed by swapping the polarity of its control wires.

#### **Obr. 8 Three-points actuator**

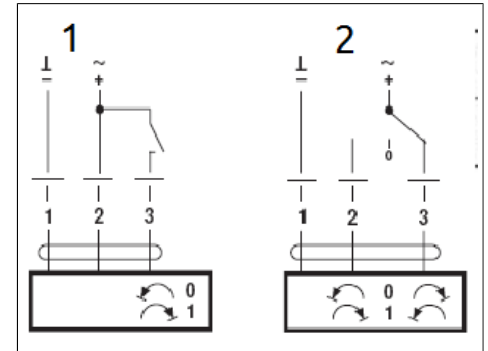

1. opening and closing control, 2. 3 point control

For the control of continuous actuators (3-way valves, if all the damper actuators are mixed), actuators with continuous 0- V control are used.

#### **Obr. 9 Analogue 0-10V actuator**

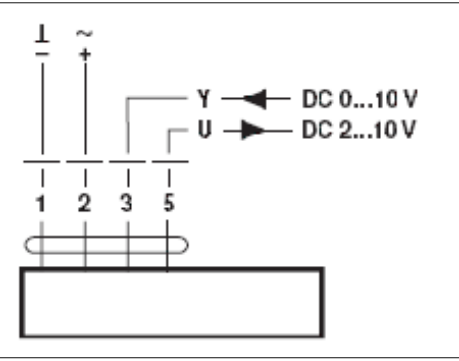

These actuators feature relatively short supply wires, so it is necessary to mount a connection box into the unit in order to extend its supply wires. The connection box is mounted, as suitable, inside or outside the air-conditioning unit. To change rotation, use the rotary switch on the actuator.

#### **Obr. 10 Selecting the direction of rotation of the actuator**

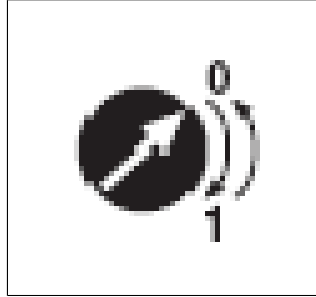

## **2.9 TEMPERATURE SENSORS**

Temperature sensors are installed in the appropriate parts of the airconditioning unit. For the cable-type temperature sensor, a threaded cable bushing may be used as a holder.

### **Obr. 11 A thermometer located in the Pg bushing**

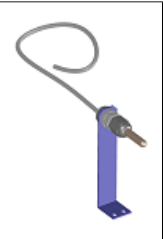

If a unit is equipped with a hot water heater, place the thermometer on the return water pipe as close as possible to the heat exchanger. This thermometer acts as anti-frost protection aswell. The thermometers may be located as shown in the following figures:

#### **Obr. 12 Example of thermometer locations**

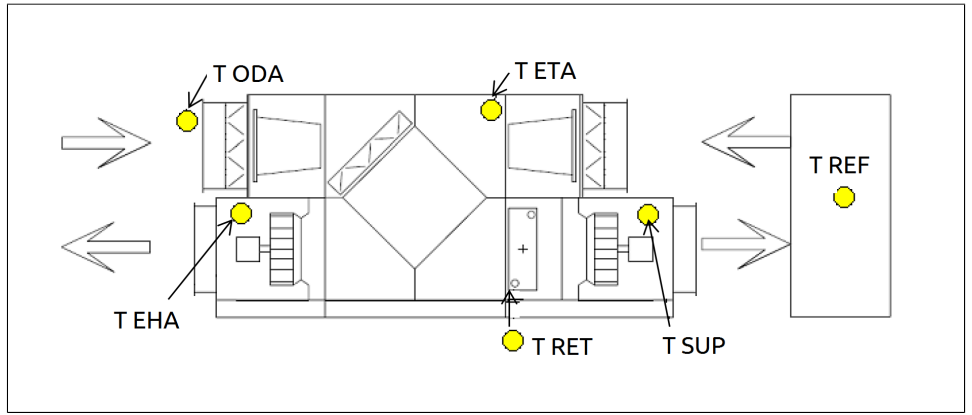

T EHA. outgoing air thermometer, T ODA. outdoor air thermometer, T ETA. exhaust air thermometer, T REF. space thermometer, T RET. return water temperature, T SUP. supply air thermometer

## **EXAMPLE AIR THERMOMETER**

The fresh (outside) air thermometer plays a critical role. If the air-conditioning unit features no mixing section, this thermometer may be directly placed in the outside air space. However, if the unit features a mixing section, it is necessary to install temperature sensors for every part separately.

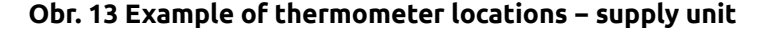

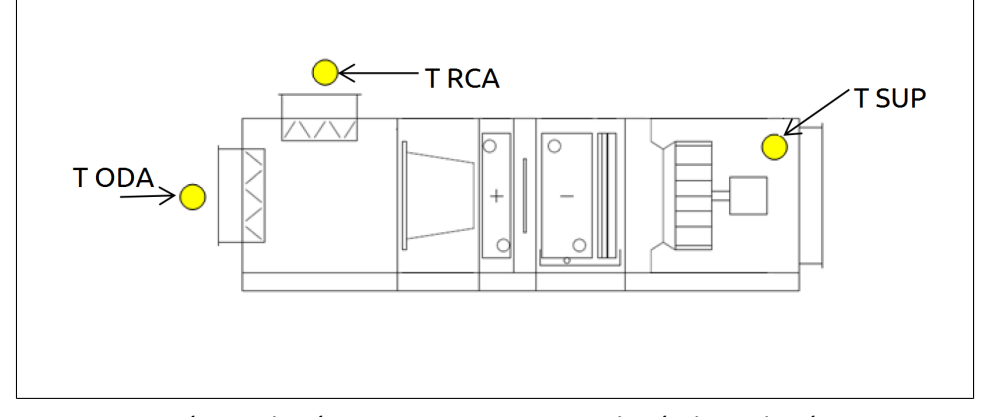

T ODA. outdoor air thermometer, T RCA. circulating air thermometer, T SUP. supply air thermometer

## **2.10 CIRCULATING PUMPS**

The hot water heater pump, as well as the 3-way valve actuator, is located on the regulation point of the junction. Both the pump and actuator are connected per the wiring diagram.

## **PUMP WORKING POSITION**

Pay attention to the circulating pump's correct working position!

If it is necessary to test the control system, and the heating system is not pressurized, do not let the circulation pump run "dry". In this case, it may be temporarily deactivated by a securing element inside the switchboard. The same rules apply to the water cooling circulating pumps.

## **2.11 ELECTRIC HEATER**

It may be composed of several sections. Every section is switched either by a contactor or solid-state relay. When a solid-state relay is used, these relays are mounted onto the base plate of the electric heater and are fitted with their aluminium cooler (factory fitted) on the air flow side. Attach twined wire lugs to the solid-state relay leads, or adequately bend the wires with rigid cores, and clamp them to the solid-state relay input terminals. Connect the thermostats per the wiring diagram, and verify their operation. The emergency thermostat must act as an irreversible fuse eliminating the heating rod power supply!

## **ASYMMETRICAL SECTION**

The heater may contain one heating section of asymmetrical character. In such a section, it is always necessary to connect the neutral conductor in addition to the phase and protective conductors!

## **2.12 COMPRESSOR AND COOLING CIRCUIT**

If the unit features its own compressor and cooling circuit, always connect the compressor motor with respect to the sequence of phases to maintain the desired direction of rotation. The motor terminals may be labelled L1, L2, L3, or U, V, W, or R, S, T.

## **DIRECTION OF ROTATION**

The compressor must not rotate in the opposite direction to its working direction. With the correct direction ofrotation of the compressor, the inlet line is significantly cooler than the outlet line, and its operation is silent.

Compressor motors are usually not Y/D switchable, and it is always necessary to verify their operating voltage and wiring per their ID plates. The cooling circuit protection elements are connected per the wiring diagram. High-pressure and low-pressure protection are based on switching contacts. Always check the pressure to which the protection is set. The pressure transducers are based on semiconductor sensors with 4−20 mA outputs for which the correct connection polarity must be maintained. None of the conductors leading around the cooling circuit may touch or be attached to this circuit, as this could result in their damage due to extreme temperatures.

# **3. SYSTEM ACTIVATION AND ITS INITIAL STEP-BY-STEP SETUP**

## **3.1 POWER SUPPLY**

The main H-Control switch is OFF.Upon complete system installation and wiring, initiate its activation.

- 1. Make sure 3 x 400 V input voltage is present at the switchboard input, and the supply cable features a sufficient size and sufficient superior protection.
- 2. Turn all the switchboard safety features, including the protection switch disconnectors for frequency inverters and other devices, to their "OFF" position.
- 3. Turn ON the main switch on the H-Control switchboard.

## **3.2 FREQUENCY INVERTERS**

First, activate the frequency inverters for the fans or the rotary heat recovery. Make sure the control panels are mounted on the frequency inverters. The following procedure only applies to a single inverter. This procedure will be repeated with the other inverters.

- 1. Switch ON the adequate protection disconnector for the given inverter (e.g., QF11 for the supply fan).
- 2. The frequency inverter will "start running".
- 3. Press the "OFF/RESET" button on the inverter control panel to prevent the motor from rotating when the inverter is not calibrated yet.
- 4. Set the inverter to its factory settings. This may be done in two ways: a)set 0−51 parameter to [9]

b)disconnect the inverter from its power supply, press and hold [MENU] + [OK], and while holding these buttons, turn ON the power inverters on the panel

The factory setting is indicated by the frequency inverter through its "AL 80" message − press the [OFF/Reset] button and then [OK] to begin setting the specific parameters.

- 5. Since the frequency inverter is controlled through its RS-485 data line, set the communication parameters: When setting these parameters, the frequency inverter is still in its "OFF/RESET" mode.
- 6. Set the following parameters: - set parameter 8-30 to value [2] (Modbus)
	- set parameter 8-31 to the address value:
	- [11] for the supply fan inverter
	- [21] for the exhaust fan inverter
	- [31] for the rotary ZZT inverter
	- set parameter 8-32 to value [2] (9600 Baud)
	- set parameter 8-33 to value [2] (no parity, 1 stopbit)

#### **Obr. 14 Inverter control panel**

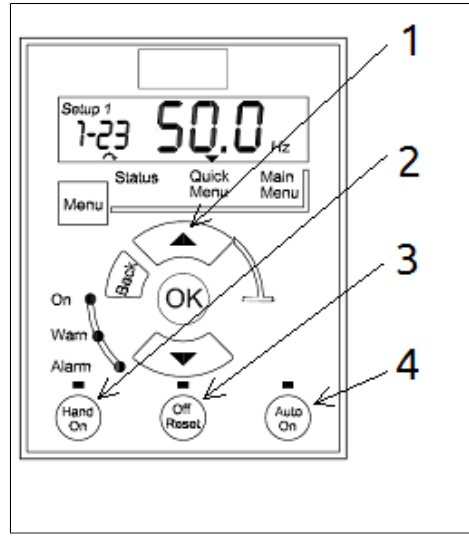

1. arrow up, 2. manual run mode, 3. permanently OFF mode, 4. automatic mode required for automatic run

Apply the same procedure (from item 1) to the other frequency inverters, only with different inverter addresses. The inverters in this state are adapted for bus communication; nevertheless, they are not fully set up or operational yet!

## **3.3 OTHER POWER CIRCUITS**

Gradually turn on the other safety devices on the switchboard, including the power supply circuit breaker (FA09) for low 24 V DC supply voltage that will activate the H-Control controller itself. If the power supply operates correctly, the green control light on its coveris ON. In the case of overload or short circuit, this control light is OFF, or the "DC low" red control light is ON.

## **3.4 CONNECTING A PC TO THE H-CONTROL CONTROLLER**

## **EQUIPMENT**

For installation, it is necessary to have a crossover UTP cable and portable PC with support software installed!

- Connect the PC with a crossover network cable to the controller in the switchboard (use a crossover UTP cable to directly connect the PC and controller, use a direct cable to directly connect the controller (e.g., to a hub).
- Run the "@CHIPTOOL" software tool − see it in the accompanying documentation on the enclosed CD. If you do not have it installed, do so, and run the program.
- If a status line indicates the controller found does not appear in the program, check:
- the use of a correct UTP cable deactivated operating system safety elements that secure network communication, such as all the antivirus programs, firewalls, etc.
- activated local area network connection adapter

#### **Obr. 15 Window @CHIPTOOL**

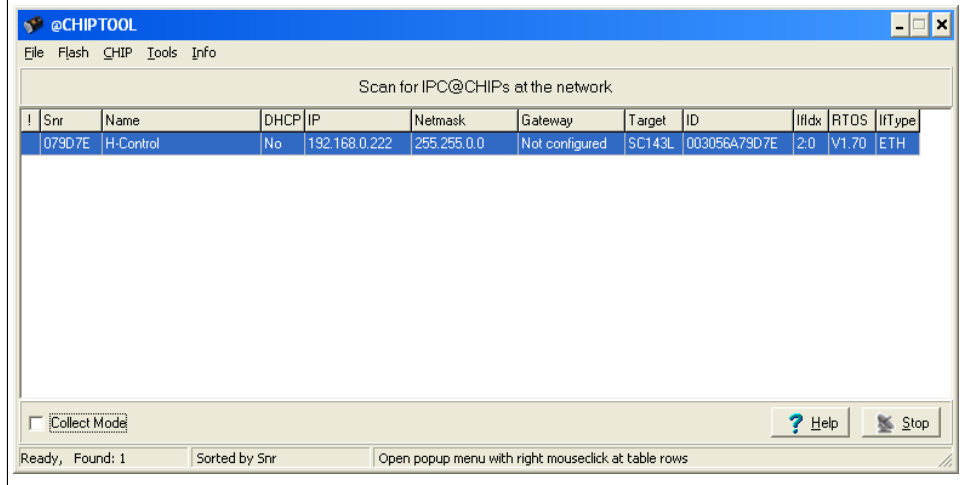

- Verify the fact communication
	- Making sure the network environment is configured correctly, verify through the "ping" feature.

TP12109NI\_EN v.1 11

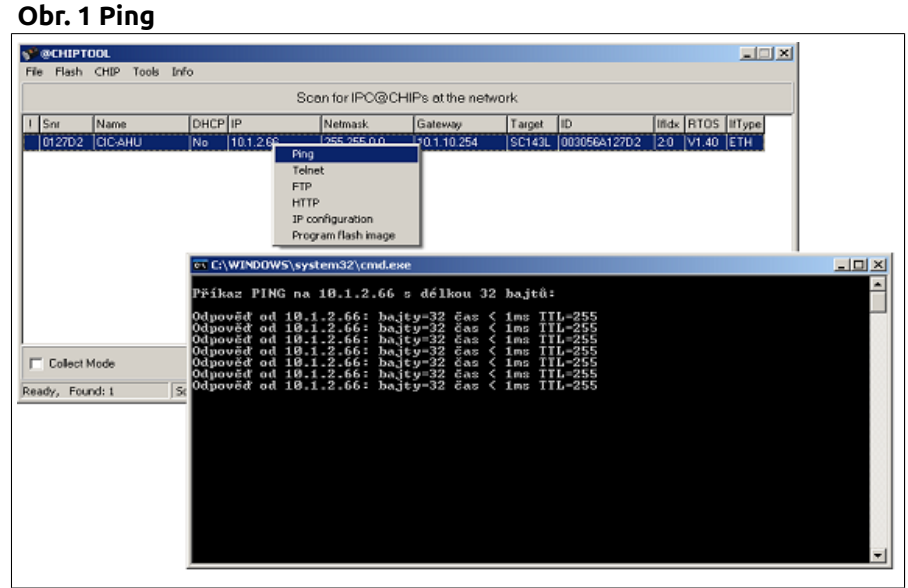

If the setting is correct, the "ping" command returns a response as shown, if not, the command returns: "Request period has expired". In this case, check the network IP address and network mask settings of your PC.

E.g., through the @CHITOOL program, I find that the controller's IP network values are: 192.168.0.100 Mask: 255.255.0.0 Gateway: no effect.

On my PC, I set the TCP/IP (version 4) protocol network communication parameters IP: 192.168.0.1 Mask: 255.255.0.0 Gateway: no effect.

I try the "ping" function again. If a response is available, I may select the "HTTP" function, which will open the default web browser, and enter the address: http://192.168.0.100

The web browser will display the main screen of the HControl measurement and control system.

• Problems with viewing the web browser

The H-Control configuration pages require Java to be installed in the Internet browser. The application (applet) is not digitally signed by a certificate, so you need to set the lowest available security level on the Java control panel or, if that is not enough, add page 192.168.x.x (the current H-Control address) to the "Exception Site List".

### **Obr. 16 Java control panel**

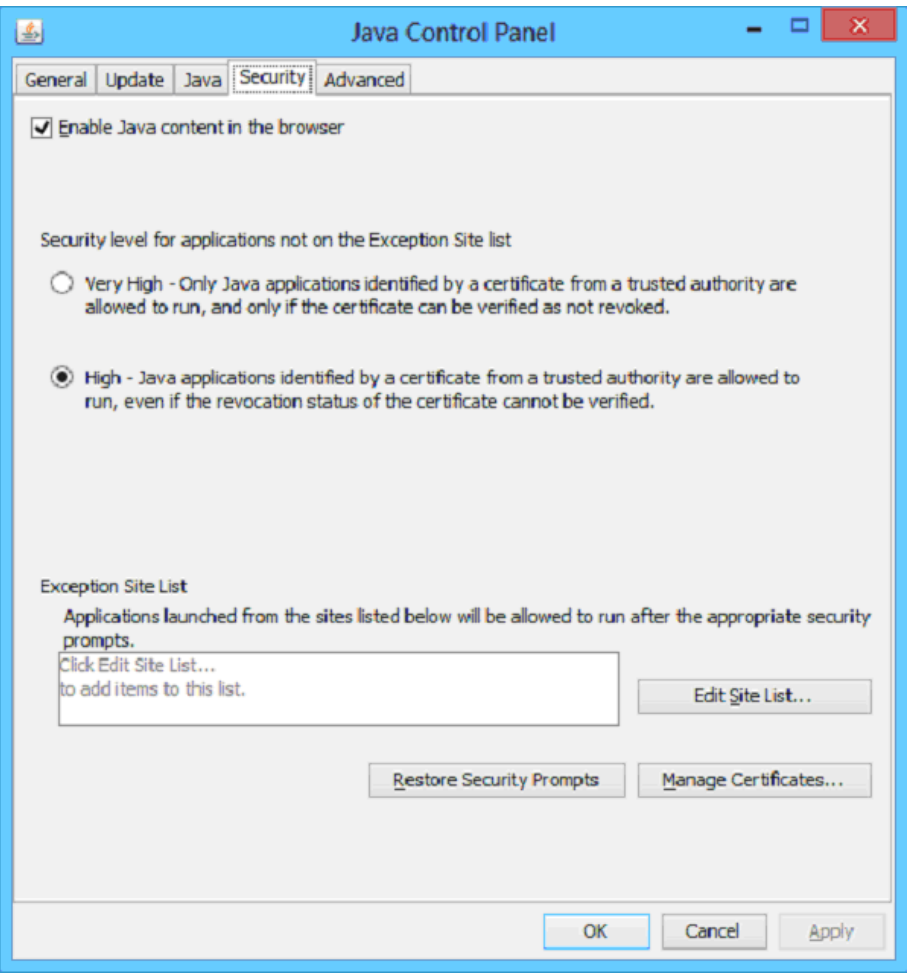

• The shape, number, and sequence of subsequent windows depend on the operating system version, selected Internet browser, and installed Java version (it is recommended to use the current version). The current version may be downloaded from http://www.java.com or found in the accompanying documentation on the enclosed CD. To gain access to H-Control, it is basically necessary to respond "Enable" and "Do not Block" to all the queries.

### **Obr. 17 Java warning**

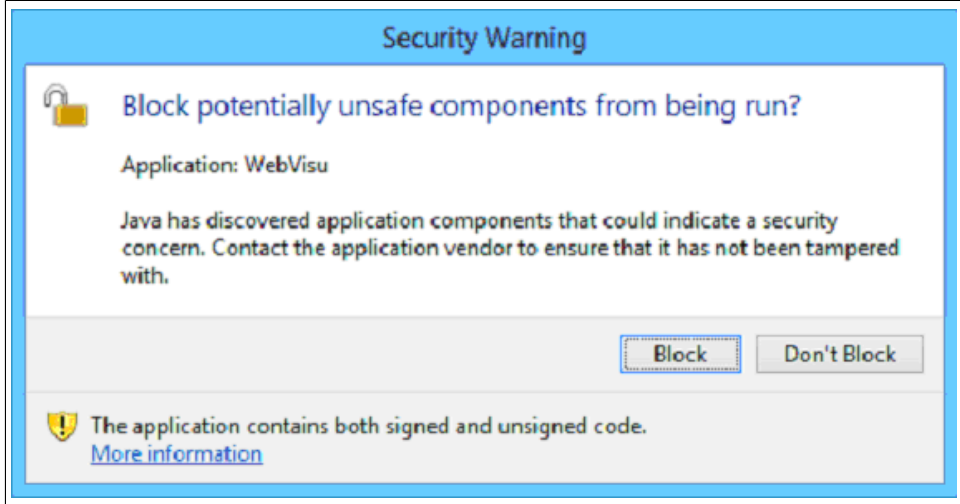

#### **Obr. 18 Jawa warning**

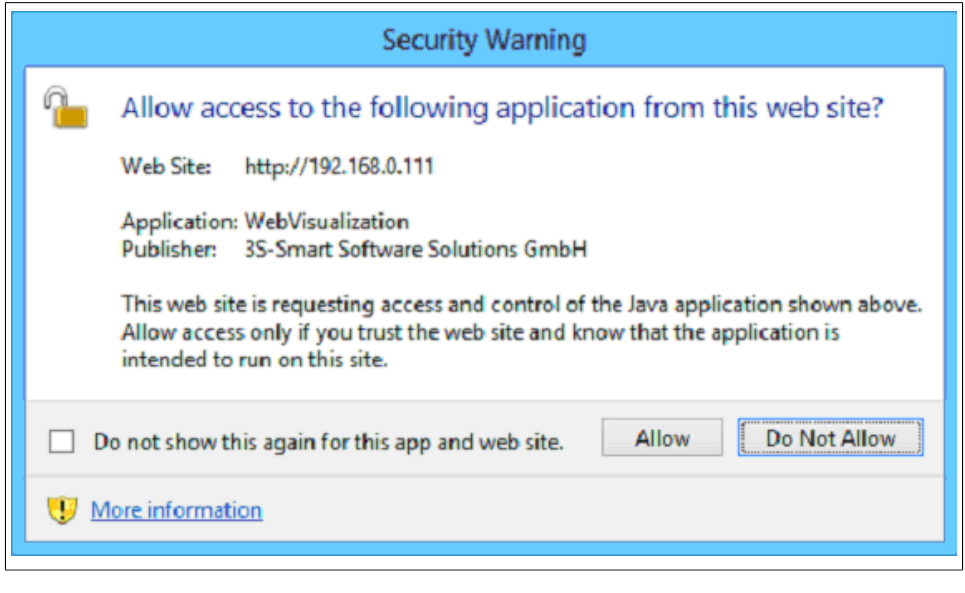

# **4. CONNECTION VIA THE H-VISU APP**

H-Visu allows the execution of a Java applet without needing to use a web browser.

The app can be downloaded from the developer's website: http://www.cic.cz/ ke-stazeni/ direct link: http://www.cic.cz/wp-content/uploads/2016/05/H-Visu.zip

Download the compressed file and unzip it in an arbitrary folder on your PC. Run the H-Visu.bat batch file and then follow the displayed instructions:

#### **Obr. 19 Sign to H-Visu app**

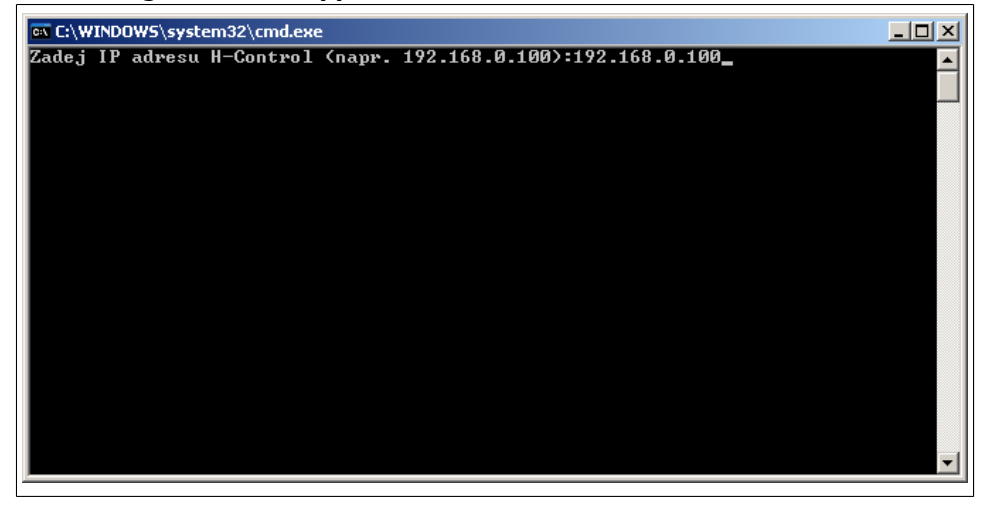

Enter the appropriate IP address of the H-Control regulator. The IP address can be obtained by using Chiptool, the default is 192.168.0.100; make sure to enter the address in its correct format and then press enter. This will launch the Java applet.

## **4.1 SERVICE LEVEL LOGON**

If the main screen is displayed, log in to the system. Press the "login" button and log in at the required service level. In the "login" column, click on the grey field of the "new group" line and enter "1". Then click on the grey field of the "password" line in the same column and enter a valid password (it will be provided by your service organization).

### **Obr. 20 Login**

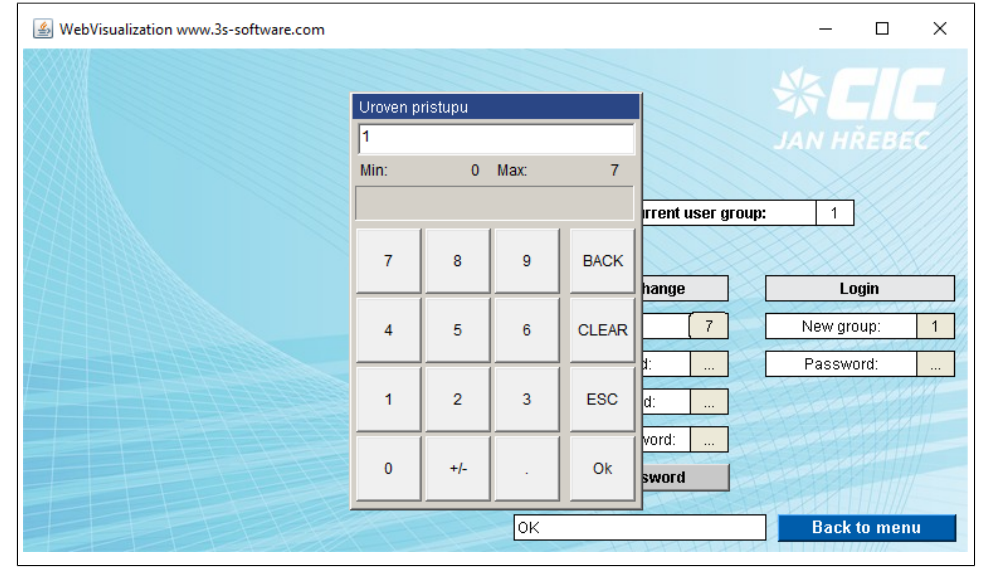

Once the login is correct, the "SERVICE" button will appear on the main screen. You may change and set all the parameters in this login mode!

#### **Obr. 21 Main screen**

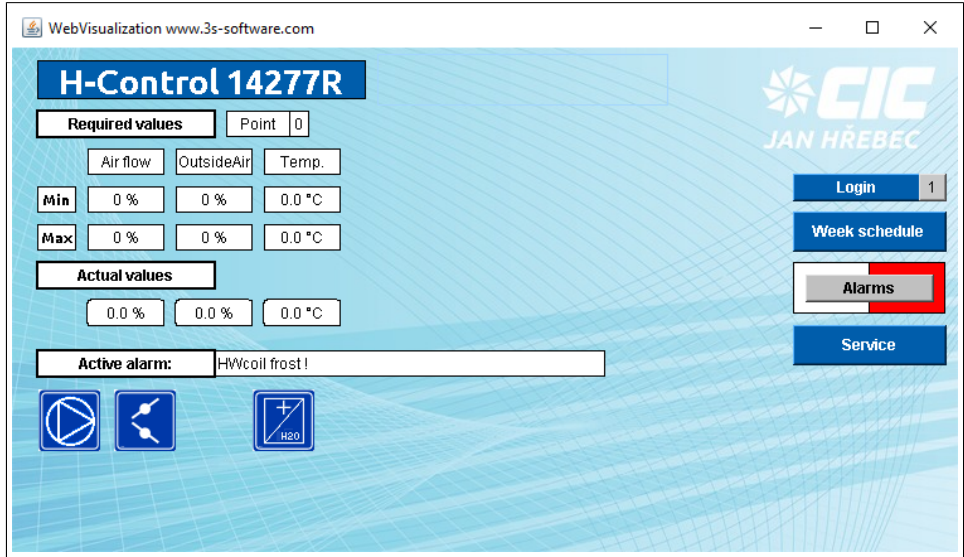

## **4.2 SETTING WIZARD - FINAL PARAMETERIZATION OF FREQUENCY INVERTERS**

#### **1**

1 Press the "SERVICE" button and then press the "Setup Wizard" button. The following guide will be displayed:

#### **Obr. 22 Wizard**

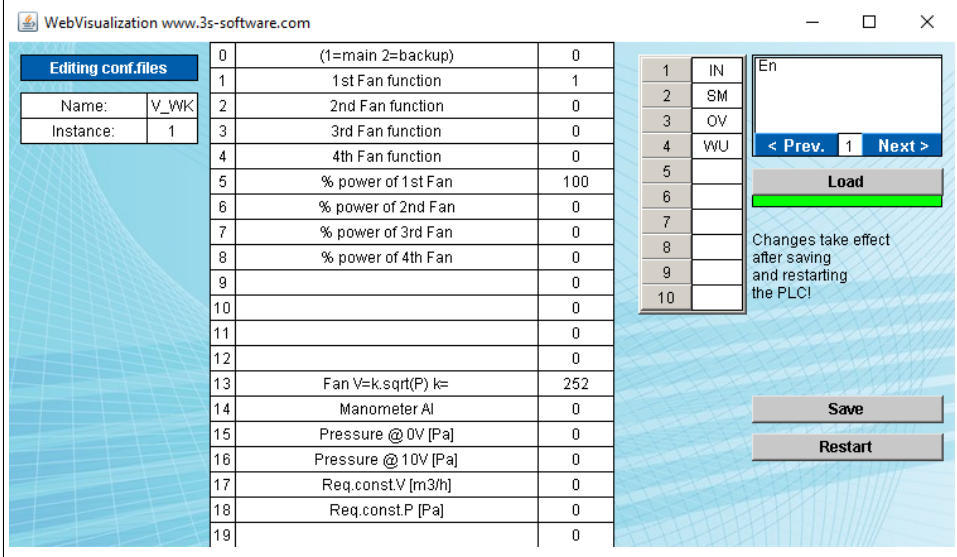

This screen allows you to select the number and functions of the supply fan, including the controller options for constant flow/pressure. The parameters are set at the factory, and, basically, nothing needs to be set/changed in this window. Press the "Next" button.

#### **Obr. 23 Fan section**

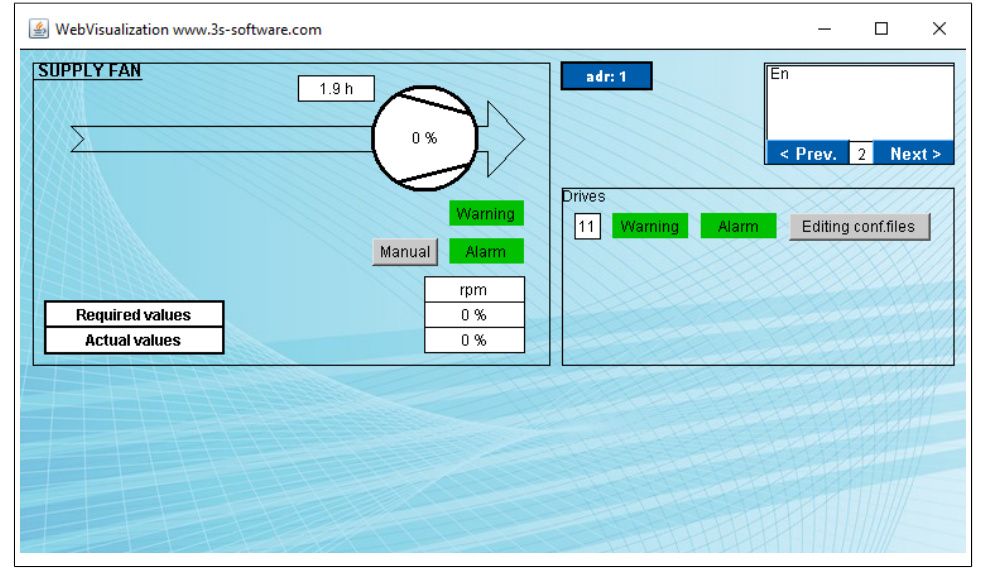

## **2**

This screen shows a list of actuators concerning a particular fan, providing the fan field (whose frequency inverter is not faulty and providing that the RS-485 communication is established) does not say "Alarm" in red. Press the "Parameter editing" button.

#### **3**

Visualization, including adjustment fields for the frequency inverter, is displayed.

## **Obr. 24 Frequency inverter setting**

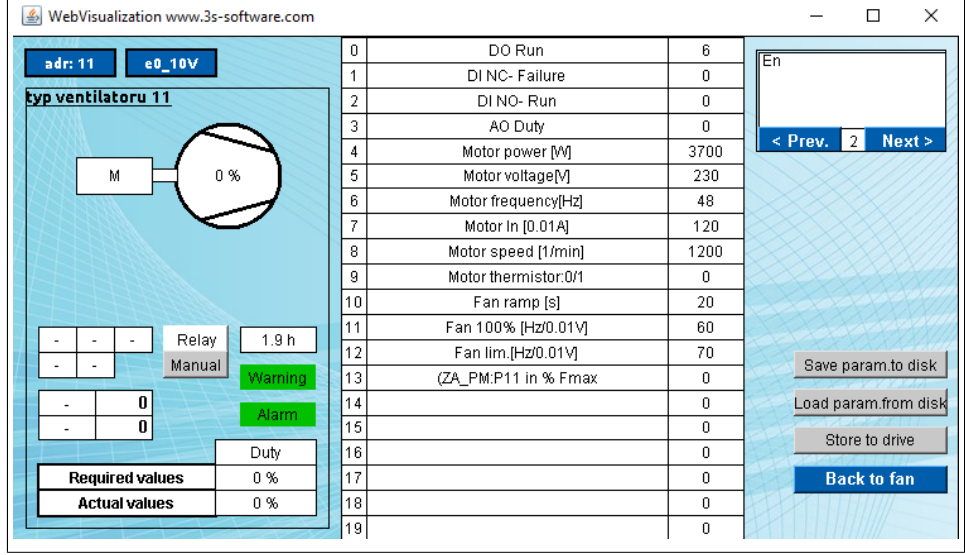

#### **4**

## The central settings table features the preset motor data:

## Table: Values for frequency inverters

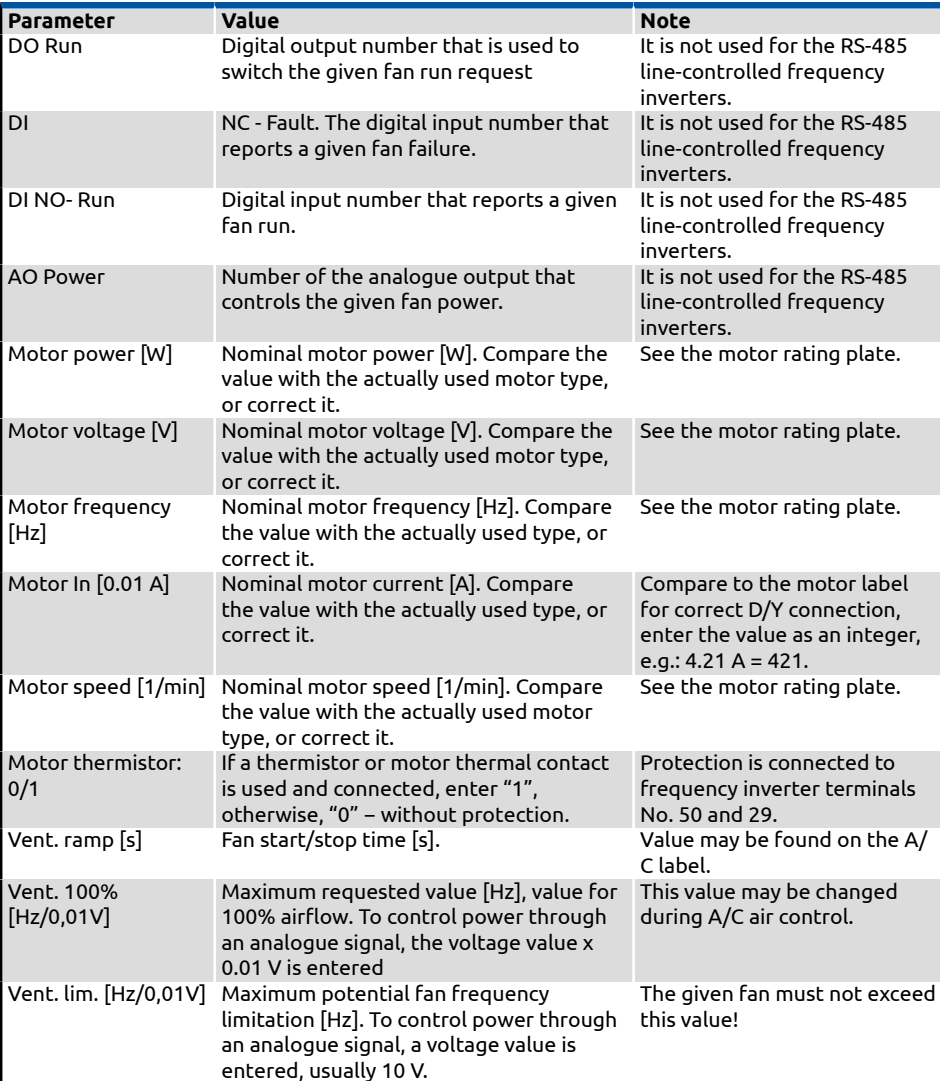

**5**

After changing the required values, press the "Save Parameters" button (meaning save them in the controller memory for later use) and then press the "Save to Inverter" button to write the selected values into the frequency inverter. For verification purposes, follow the check counter next to the "Save to Inverter" button. This counter must count to about 32 and then disappear. If the counter stops, for example, at 2 (or it stops completely at a value other than zero), it may mean:

- poorly set frequency inverter communication parameters
- incorrectly connected control bus, its termination or excessive length
- incorrectly entered parameters in the setting table, which requires exact data format (e.g.: decimal point when entering the numeric value of the motor current, incomplete or nonsensical number in the parameter input, invalid parameter character, parameter outside the instrument range, etc.)
- incorrect frequency inverter type

If the counter counts to about 32 and disappears, the frequency inverter is set.

#### **6**

Press the "Next" button and proceed to the next fan (the procedure is repeated).

## **7**

Go through the work mode setting wizard, while setting the working modes of every working point (mode).

To the first column with 0-8 figures you may assign the required airflow values, fresh air %, temperature, and other parameters, providing the device allows you to influence these parameters.

### **Obr. 25 Working points**

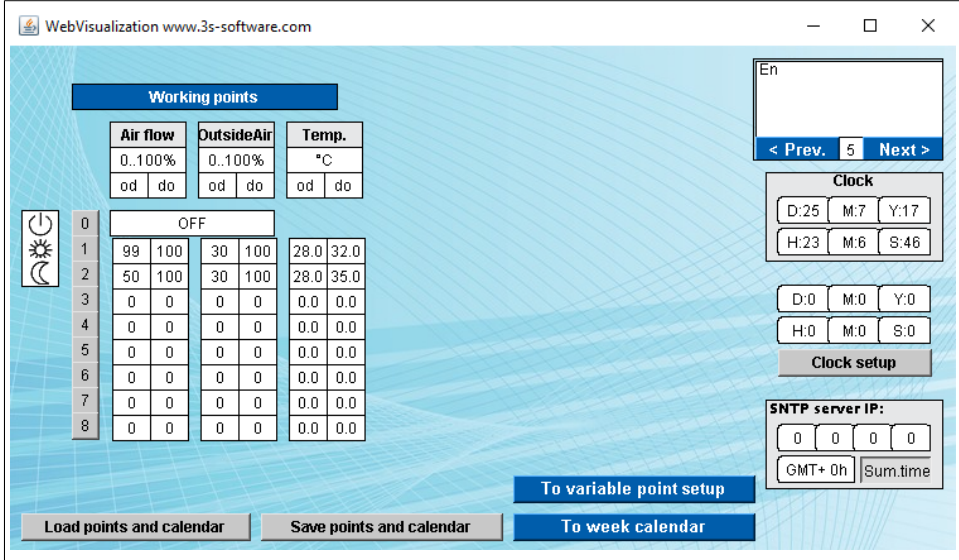

#### **8**

Press the "Next" button to proceed to the timer program setting.

### **Obr. 26 Weekly program**

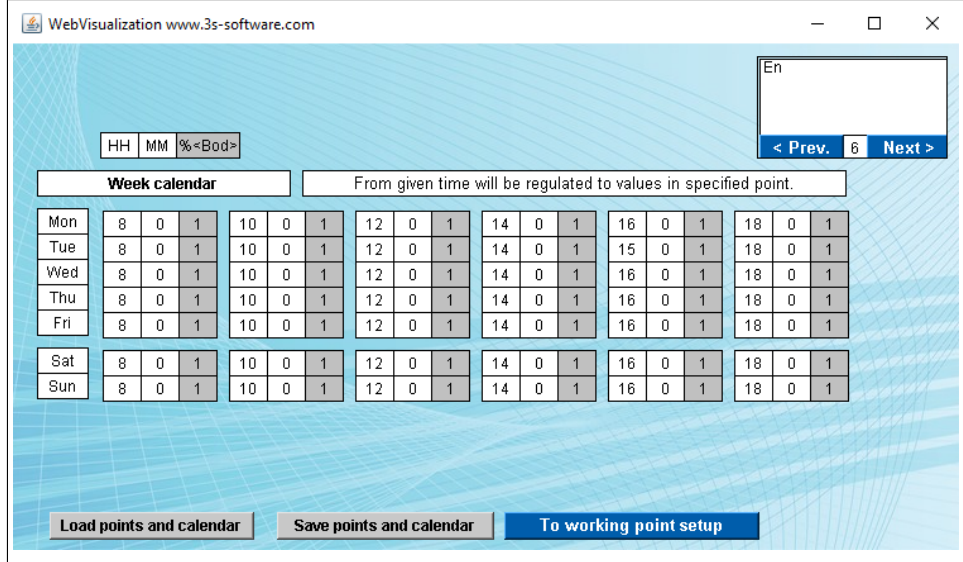

### **9**

Press the "Next" button to proceed to the display on which the individual working modes are called up.

#### **Obr. 27 Calling up a working point**

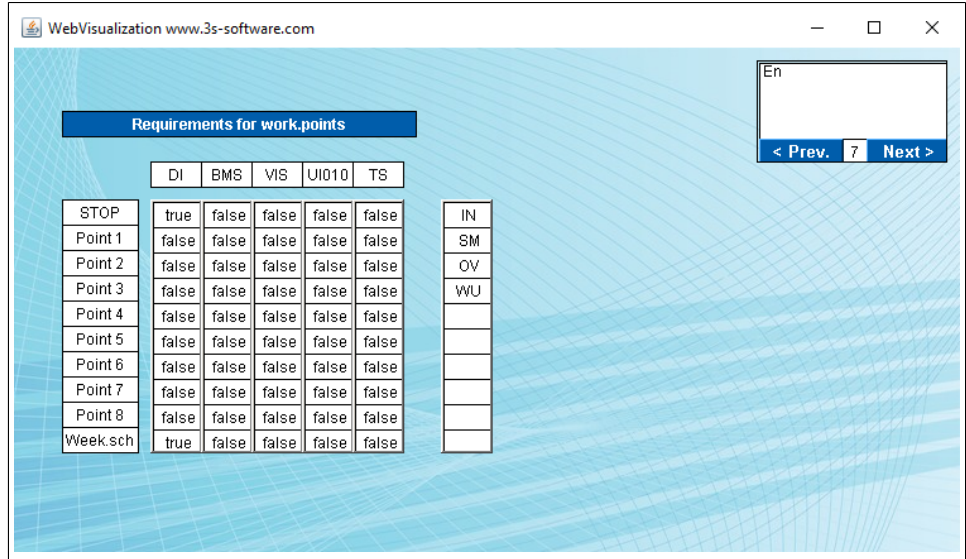

- pressing an appropriate button near the working point symbol (via a web interface, PLC buttons) = VIS
- by setting the working point on the remote controller (room) = UI010
- setting the working point through a digital input (external control) = DI
- setting from a superior system = BMS
- setting through a software thermostat = TS

#### **10**

By pressing the "Next" button, you will exit the wizard

## **4.3 OTHER INSPECTION STEPS**

#### **FREQUENCY INVERTER**

The visual control of correct data communication operation is the synchronous flashing of the control LEDs on the drive data terminals.

#### **FAN ROTATION DIRECTION CHECK**

If you press the "Hand On" button, the frequency inverter will operate in its manual mode. Use this run mode to determine the direction of fan rotation. Press the "Hand On" button and then hold down the "Up Arrow" button to increase the inverter output frequency.

Check the direction of rotation, if it is OK, set the frequency inverter to its "AUTO/ON" mode − it will be controlled by the H-Control controller. If the motor is turning in the opposite direction, return the frequency inverter mode to "OFF/ RESET", swap any two of the phase motor wires and repeat the test. If the frequency inverter reports a fault or a warning, determine the cause − see the following table:

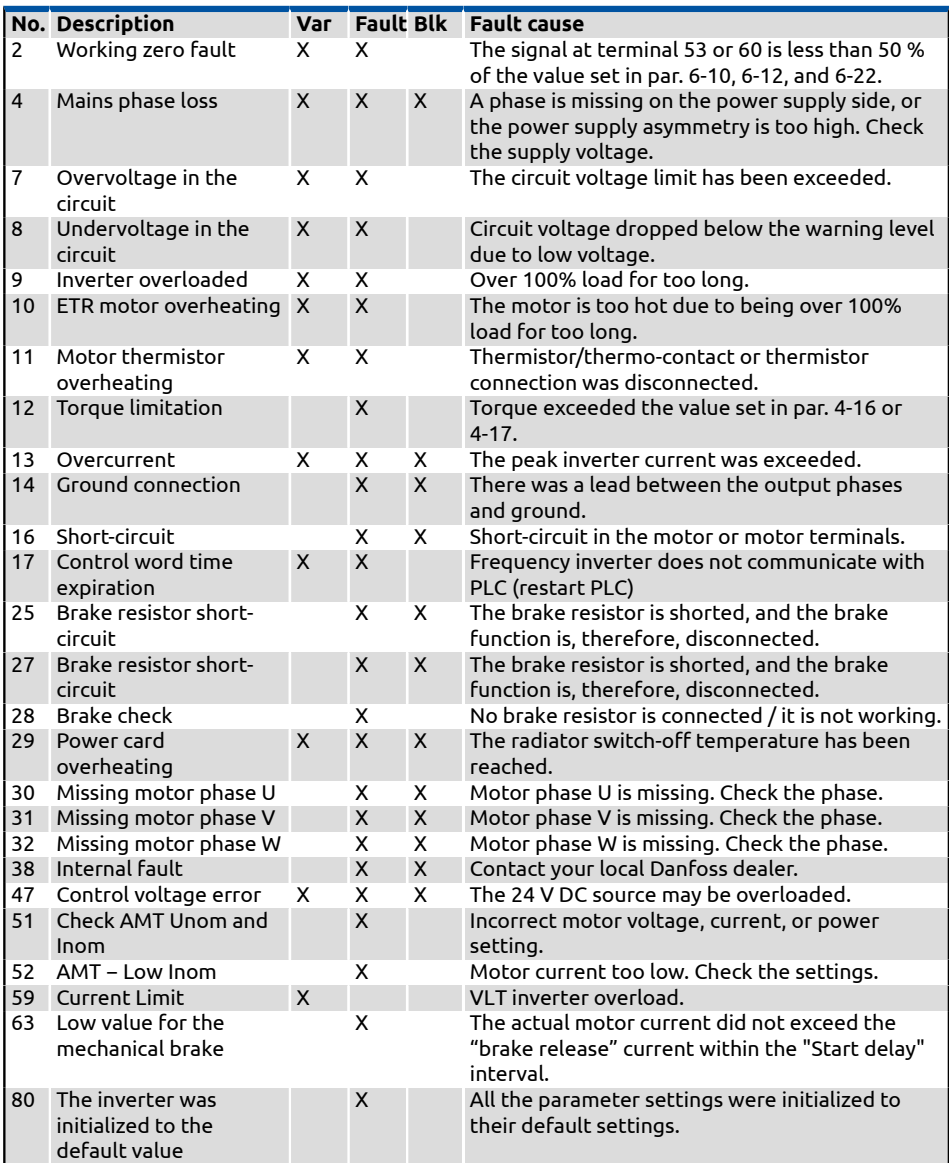

#### **CONFIRMING THE CLOSED FILTER ELEMENT WARNING**

In the list of faults, the "Clogged filter element" warning remains active. This warning is removed by pressing the "ESC" button on the H-Control in the main menu or on the web access main screen below the "ALARM" button and by pressing the "CONFIRM ALARMS" button!

#### **AIR DAMPERS AND TEMPERATURE SENSORS CHECK**

Check the function of the temperature sensors and the damper positions. For this purpose, it is advisable to use the visualization window that is available through the system's basic screen under the symbol

#### **Obr. 28 icon**

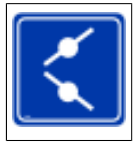

Check the correct location of the given thermometer, for example, by touching the thermometer's probe tip, and follow the increase of the given temperature in the visualization. If the unit is equipped with a hot water heater, do not forget the return heating water sensor. In addition, check the positions of the fresh air, exhaust air, mixing, and plate heat recovery actuators (if available).

## **4.4 OTHER SETTINGS**

All the parameters may be changed in the "Param Edit" menu. A separate set of parameters is available for each A/C unit operating section. The set affects its functions. A list and description of the relevant parameters is given in the "Description of the H-Control control system parameters" document.

#### **Obr. 29 Parameter editing**

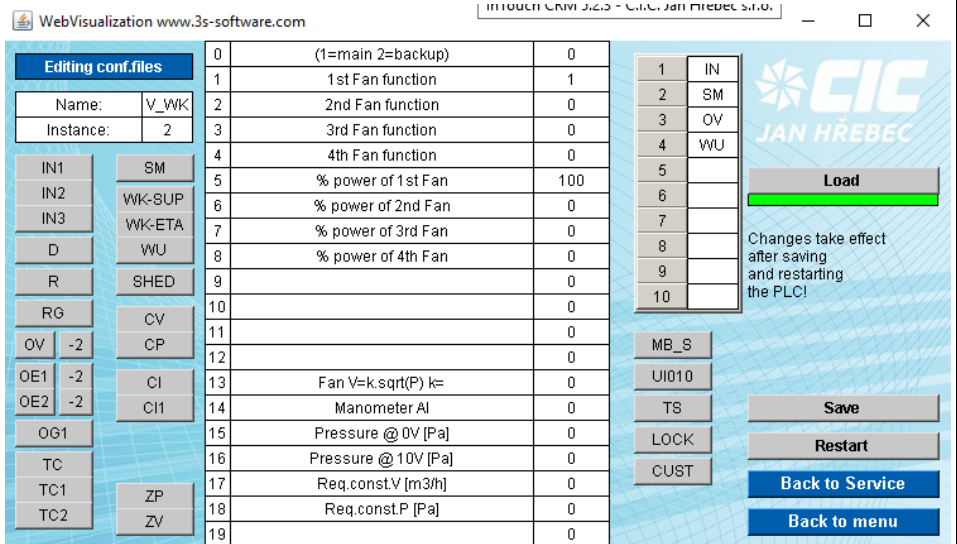

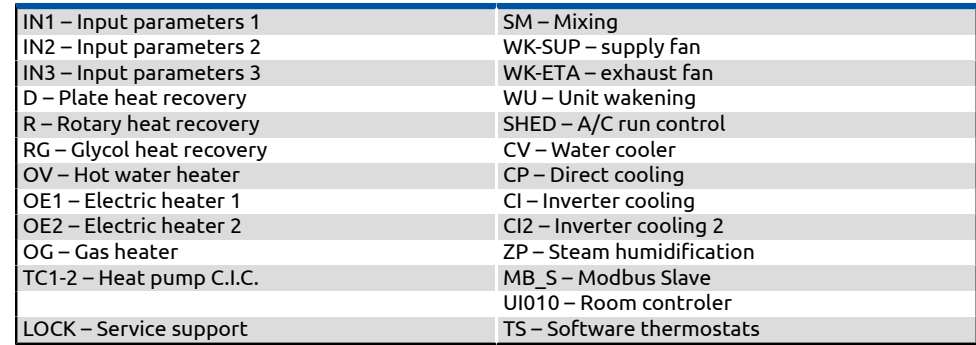

If you are not sure about changing these parameters, consult the manufacturer!

## **ESTART**

After editing parameters, the changes must be saved and the controller restarted!

## **4.5 MANUAL TEST OF INPUTS AND OUTPUTS**

To manually set the digital and analogue inputs/outputs, use the "Inputs/ Outputs" service menu, where you may manually change these values. In the

"AUTO/MANUAL" mode, you may manually override the output values and display input values.

#### **Obr. 30 Inputs and outputs**

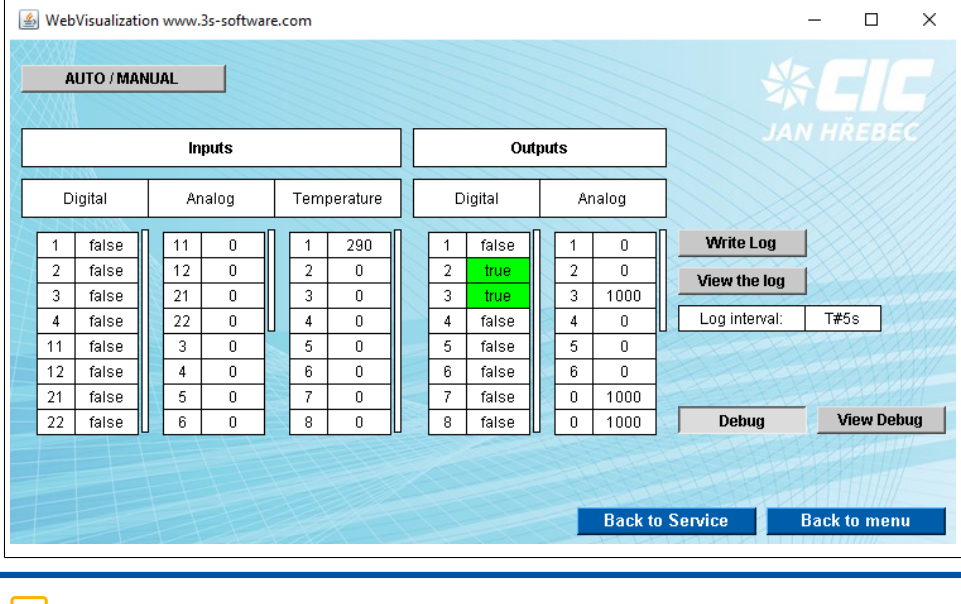

## **NOTICE**

Do not forget to return the "AUTO/MANUAL" mode after testing!

The system is also able to correct thermometers, set PI controllers, and test the RS-485 bus.

# **5. RUN CONTROL**

## **5.1 IN GENERAL**

The run control priorities are as follows: the highest priority is featured by the Stop command (OFF). If the Stop command (OFF) is selected, e.g., through the web interface, remote controller, digital input, or directly via the controller buttons, it always puts the system in the OFF state and does not allow it to run if at least one Stop command (OFF) is active!

In the event that no Stop command (OFF) is required, it is possible to select the run according to a working point.

In the event of a request for a run per a working point, the system starts per this point.

In the event of a request to run according to several active working points, the system will work according to the working point with the higher assigned number (according to the web interface "Setting of working points" − higher number = higher priority).

If there is a situation where neither Run nor Stop is required, the control follows the timer program.

## **5.2 THROUGH WEB BROWSER**

It is possible to select a run per a working point directly through a web browser by the appropriate button (next to the symbol in the "Weekly program" menu). If you are not using a web browser to permanently control the device, be sure to deactivate the run per the selected working point before disconnecting the controller from the PC!

## **5.3 THROUGH REMOTE (ROOM) CONTROLLER**

Only 4 control modes may be selected through the remote (room) controller:

- $\cdot$   $\circlearrowleft$  OFF- Stop (OFF)
- *\** Working point 1 Run per working point 1.
- $\mathbb C$  Working point 2 Run per working point 2.
- $\,\mathrel{\text{\rm .}}\, \heartsuit$  Timer program Run per a timer program (if it is set)

## **5.4 SETTING A WORKING POINT THROUGH DIGITAL OUTPUT (EXTERNAL CONTROL)**

The system run may be controlled through digital inputs. The voltage of these inputs is 24 V DC. If the device is equipped with external control terminals through its superior system, it is possible to control the run through digital inputs.

## **5.5 RUN MODE SETTING THROUGH THE CONTROLLER BUTTONS**

If you select the "Working points" submenu on the controller, it is possible to set the modes in the same way as through the web interface.

- **Working points**
- **Current working point: X** where X is the current working point number
- **STOP:** stop setting of working points, their required values, and possibility of direct working point selection and list of working points
- **BOD1:** point No. 1
- **BOD2:** point No. 2
- **...**
- **BOD8:** point No. 8
- **WEEK:** weekly program

Working point active selection shortcuts from:

- **DI** dig. input.
- **VIS** PLC / web display button
- **UI010** remote controller
- **BMS** superior system
- **TS** software thermostat

## **5.6 SETTING UP THE TIMER PROGRAM**

### **FROM THE WEB**

If you require timed operations, set up the timer program correctly. For each day in a week, 6 working point changes can be carried out.

#### **Obr. 31 Week calendar**

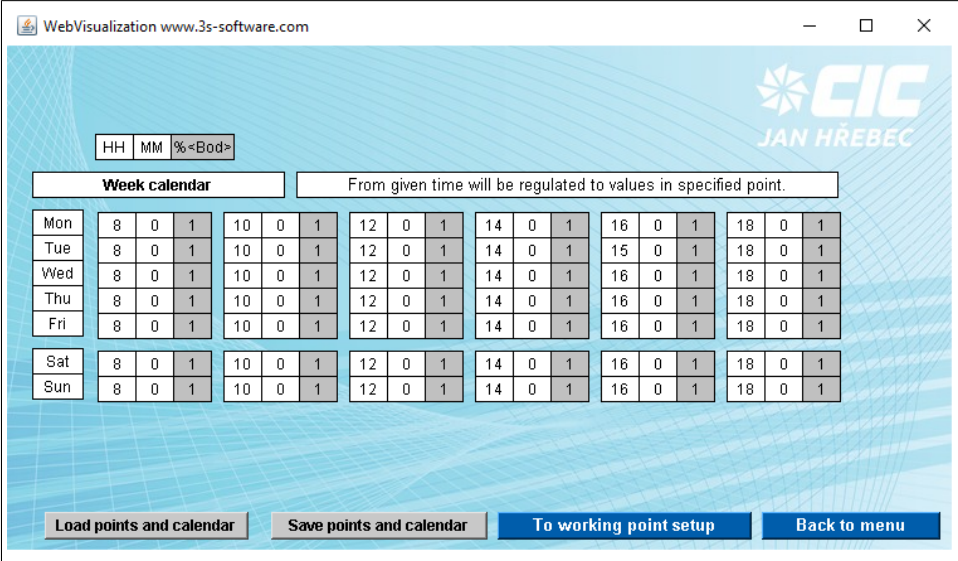

Do not forget to save any changes in the timer program using the "Save the points and calendar"!

#### **FROM THE REGULATOR PUSH-BUTTONS**

- **Weekly program**
- **Monday:** Monday modifications
- **Edit the first point on Monday:**
- **HOUR: 10**
- **MIN: 30**
- **POINT: 5**
- **Edit the second point on Monday:**
- **HOUR: 12**
- **MIN: 30**
- **POINT: 0**
- **...**
- **Save a day = "P"** saves values

This setting causes the unit to start running per its working point No. 5 on Monday at 10:30 a.m. and turn off on Monday at 12:30 p.m.

## **Li** NOTICE

"In order for the timer program to work, it is necessary to select the time data for every day in ascending order. If the time data is not ascending or the same activation times are selected for the same day, the timer program will not work!

The manufacturer reserves the right to change the hardware and software equipment of the measurement and control system. In case of questions and uncertainties, please contact us.

# **6. ATTACHMENT NO.1**

## **6.1 IC01 (PROGRAMMABLE REGULATOR C.I.C.)**

## **Obr. 32 Internal wiring diagram**

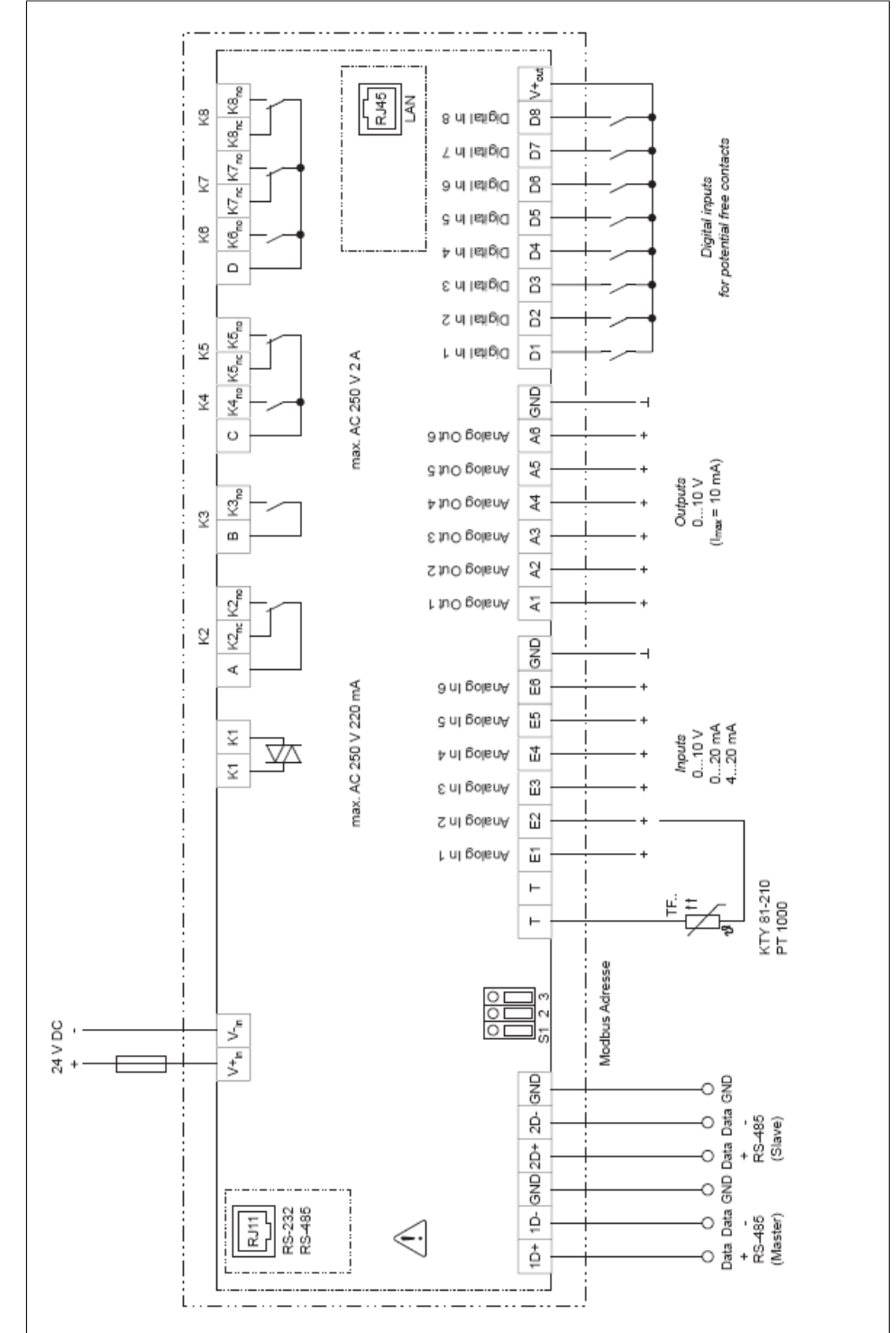